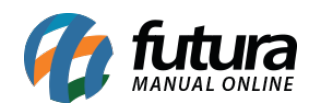

## *Caminho:* Extensões> Módulos> Carrossel

*Referência:* FEC09

*Versão:* 2017.8.28

*Como Funciona:* Esta tela é utilizada para habilitar a função de *Banners Extras* no ecommerce.

Antes de configurar, é necessário inserir as imagens e criar um nome para os banners, através do caminho abaixo:

## Sistema>Design(aparência)>Banners

Após criar e inserir as imagens, acesse o caminho Extensões> Módulos> Carrossel, clique em *Editar* e o e-commerce abrirá a página abaixo:

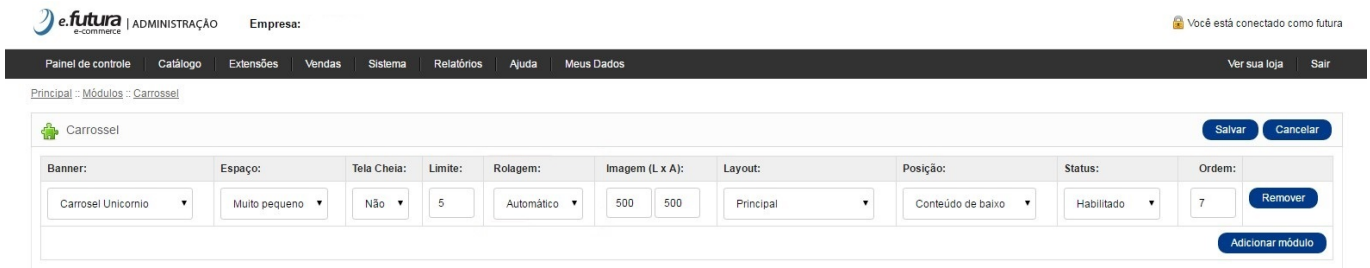

**Banners:** Neste campo indique o banner criado anteriormente;

*Espaço:* Neste campo defina o tamanho do banner;

*Tela Cheia:* Caso o banner seja full, defina esta opção como SIM;

**Limite:** Neste campo, limite a quantidade de produtos que deverá aparecer;

*Rolagem:* Neste campo defina se a rotação dos banners será de forma automática ou manual;

**Imagem(LxA):** Defina as dimensões do campo em que os banners irão se encaixar;

*Layout:* Escolha o lugar em que os produtos deverão aparecer;

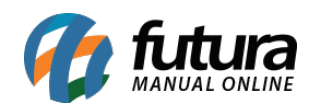

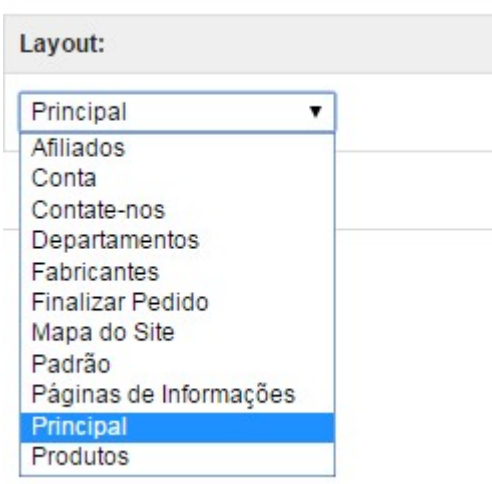

*Posição:* Escolha a posição em que os produtos deverão aparecer;

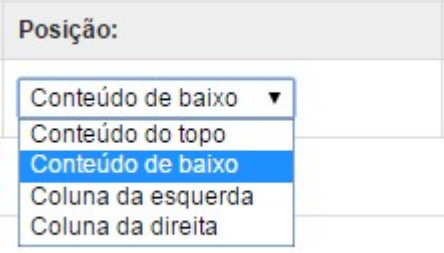

*Status:* Neste campo desabilite e habilite os "**Banners**";

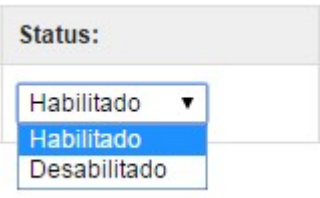

*Ordem aleatória:* Neste campo defina a ordem em que os banners deverão aparecer;

No e-commerce os banners aparecerão conforme abaixo:

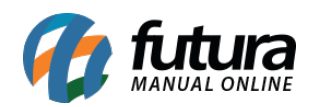

## Como Habilitar Banners Extras? – FEC09

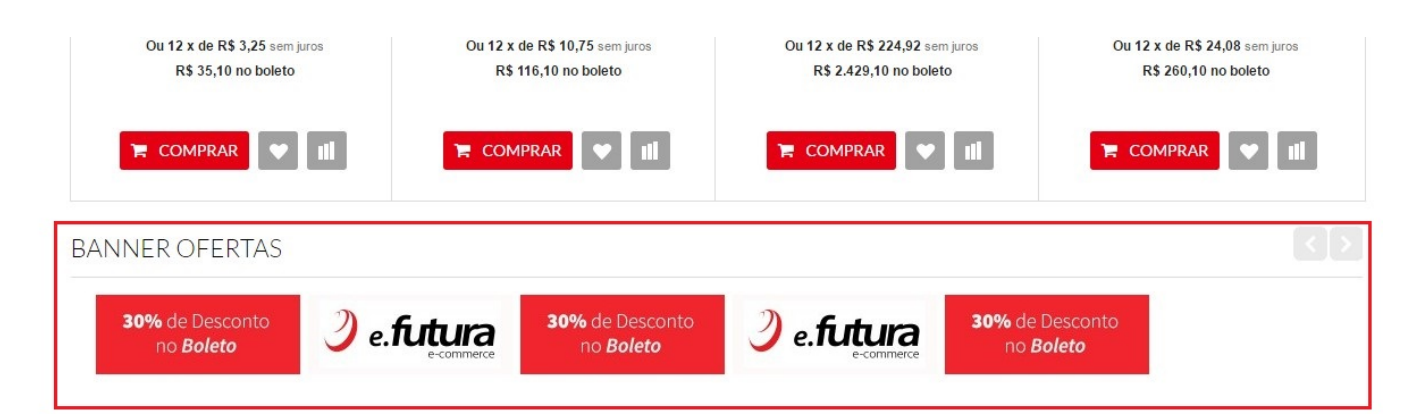

## **DESTAQUE**

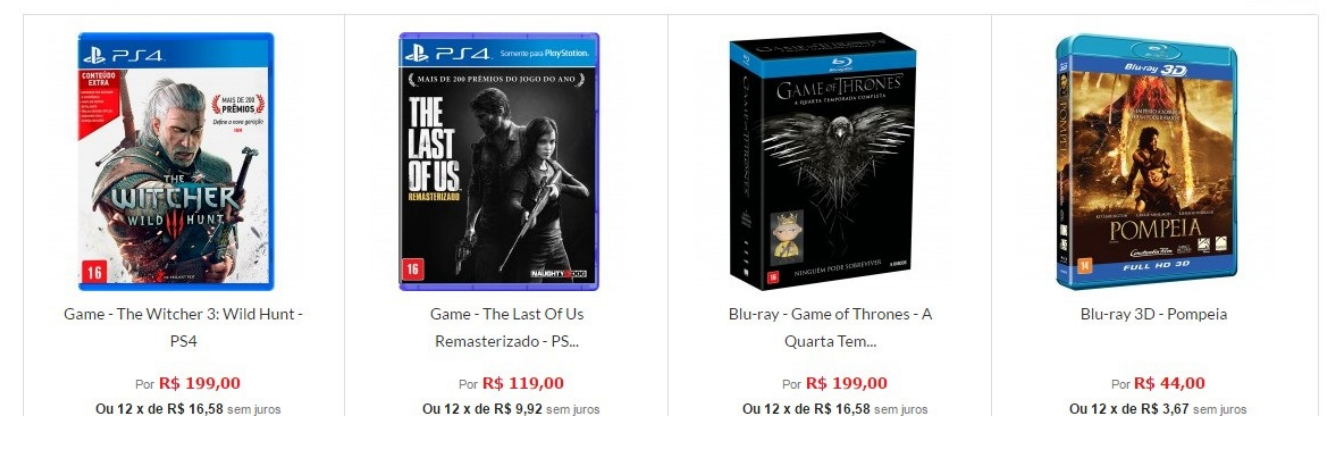